# Bereitstellung von ASA DAP zur Identifizierung der MAC-Adresse für AnyConnect

## Inhalt

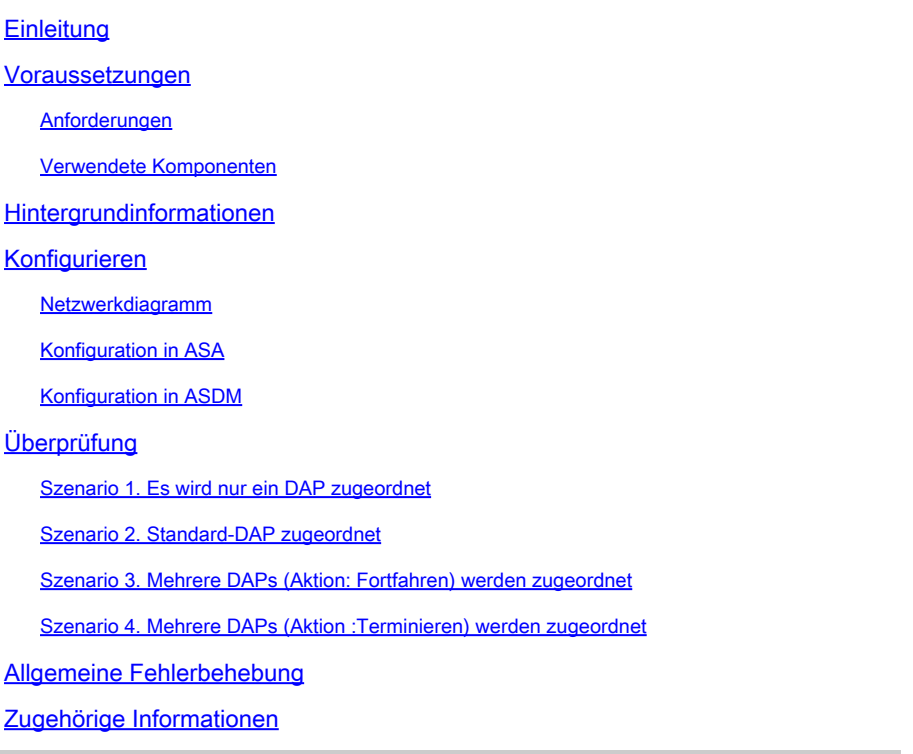

## **Einleitung**

In diesem Dokument wird beschrieben, wie Dynamic Access Policies (DAP) über ASDM konfiguriert werden, um die MAC-Adresse des Geräts zu überprüfen, das für AnyConnect-Verbindungen verwendet wird.

## Voraussetzungen

## Anforderungen

Cisco empfiehlt, dass Sie über Kenntnisse in folgenden Bereichen verfügen: Konfiguration von Cisco AnyConnect und HostScan

### Verwendete Komponenten

Die Informationen in diesem Dokument basierend auf folgenden Software- und Hardware-Versionen: ASAv 9.18 (4) ASDM 7,20 (1) AnyConnect 4.10.07073

Hostscan 4.10.07073 Windows 10

Die Informationen in diesem Dokument beziehen sich auf Geräte in einer speziell eingerichteten Testumgebung. Alle Geräte, die in diesem Dokument benutzt wurden, begannen mit einer gelöschten (Nichterfüllungs) Konfiguration. Wenn Ihr Netzwerk in Betrieb ist, stellen Sie sicher, dass Sie die möglichen Auswirkungen aller Befehle kennen.

## Hintergrundinformationen

HostScan ist ein Softwaremodul, mit dem der AnyConnect Secure Mobility Client Sicherheitsrichtlinien im Netzwerk durchsetzen kann. Während des Hostscan werden verschiedene Details über das Client-Gerät erfasst und an die Adaptive Security Appliance (ASA) zurückgemeldet. Zu diesen Details gehören das Betriebssystem des Geräts, Antivirus-Software, Firewall-Software, MAC-Adresse und mehr. Mit der Funktion "Dynamic Access Policies (DAP)" können Netzwerkadministratoren Sicherheitsrichtlinien auf Benutzerbasis konfigurieren. Das Attribut endpoint.device.MAC im DAP kann verwendet werden, um die MAC-Adresse des Client-Geräts mit vordefinierten Richtlinien abzugleichen oder zu überprüfen.

## Konfigurieren

## Netzwerkdiagramm

Dieses Bild zeigt die Topologie, die für das Beispiel dieses Dokuments verwendet wird.

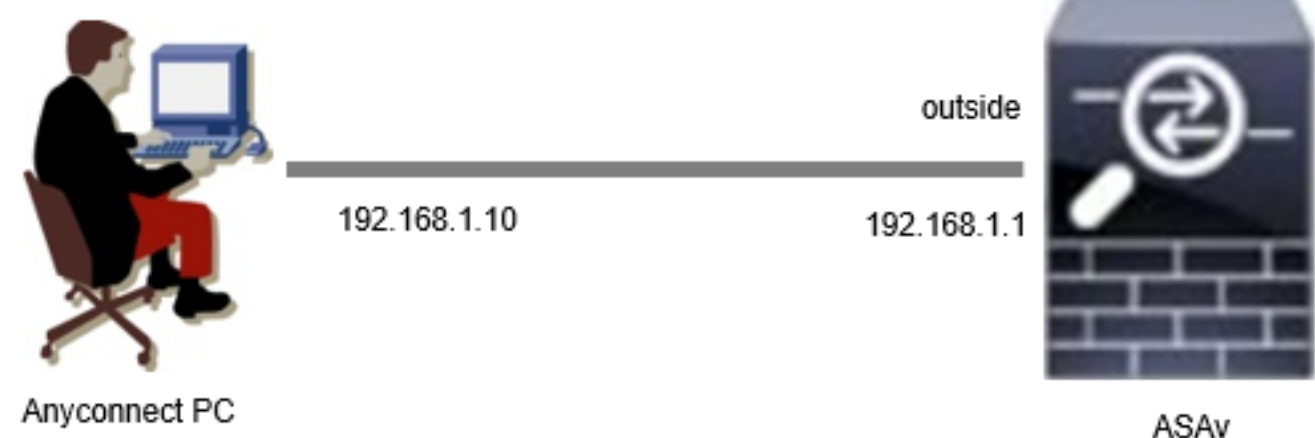

Diagramm

## Konfiguration in ASA

Dies ist die minimale Konfiguration in der ASA CLI.

default-group-policy dap\_test\_gp tunnel-group dap\_test\_tg webvpn-attributes group-alias dap\_test enable

group-policy dap\_test\_gp internal group-policy dap\_test\_gp attributes vpn-tunnel-protocol ssl-client address-pools value ac\_pool webvpn anyconnect keep-installer installed always-on-vpn profile-setting

ip local pool ac\_pool 172.16.1.11-172.16.1.20 mask 255.255.255.0

webvpn enable outside hostscan image disk0:/hostscan\_4.10.07073-k9.pkg hostscan enable anyconnect image disk0:/anyconnect-win-4.10.07073-webdeploy-k9.pkg 1 anyconnect enable tunnel-group-list enable

### Konfiguration in ASDM

In diesem Abschnitt wird beschrieben, wie Sie DAP-Datensätze im ASDM konfigurieren. Legen Sie in diesem Beispiel drei DAP-Datensätze fest, die das Attribut endpoint.device.MAC als Bedingung verwenden.

- ・01\_dap\_test:endpoint.device.MAC=0050.5698.e608
- $\cdot$  02 dap test:endpoint.device.MAC=0050.5698.e605 = MAC von AnyConnect-Endgeräten
- ・03\_dap\_test:endpoint.device.MAC=0050.5698.e609

1. Konfigurieren Sie den ersten DAP mit dem Namen 01\_dap\_test.

Navigieren Sie zu Configuration > Remote Access VPN > Network (Client) Access > Dynamic Access Policies. Klicken Sie auf Hinzufügen, und legen Sie den Richtliniennamen, AAA-Attribut, Endpunkteigenschaften, die Aktion, die Benutzernachricht fest, wie im folgenden Bild dargestellt:

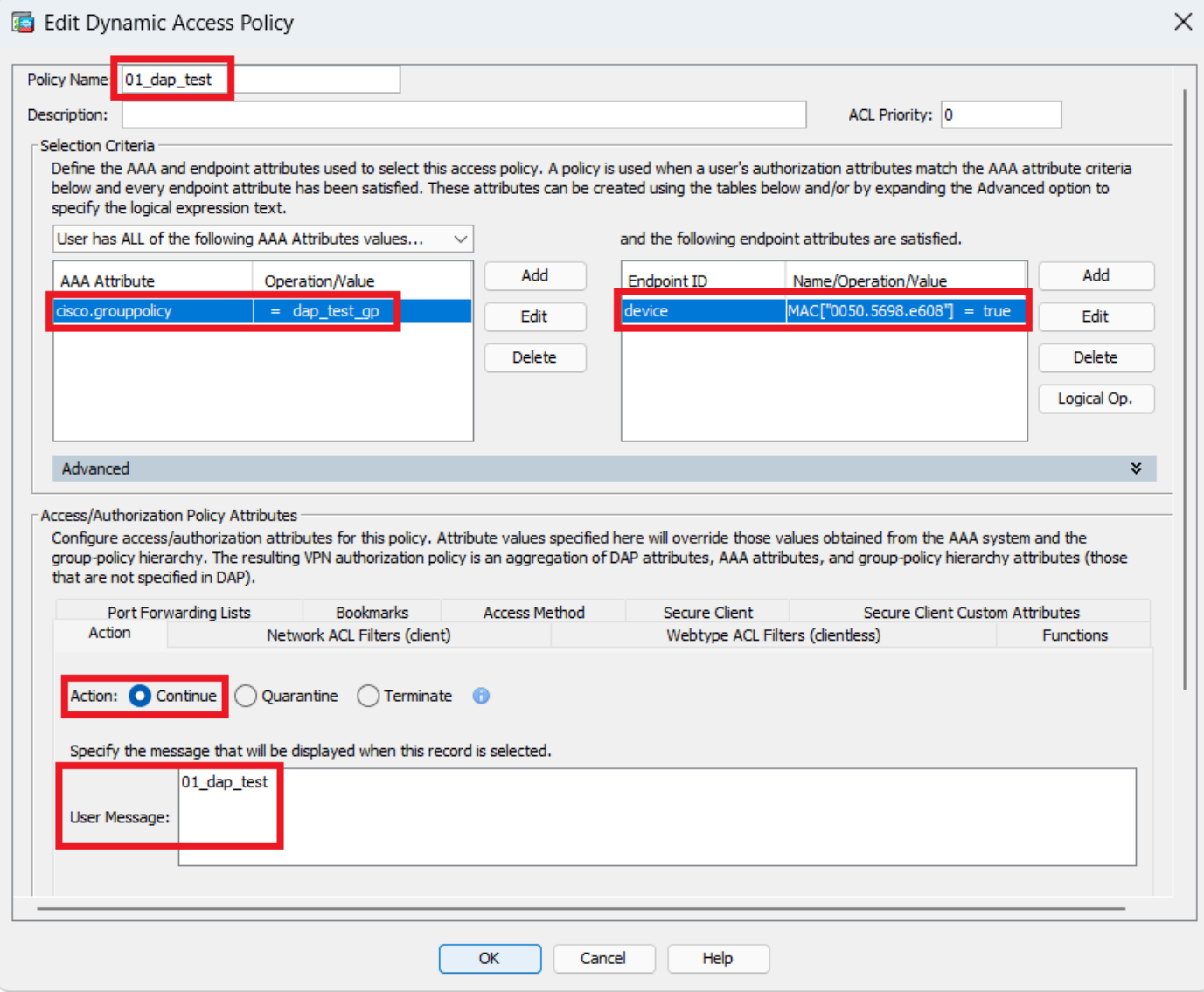

Erstes DAP konfigurieren

## Konfigurieren der Gruppenrichtlinie für das AAA-Attribut

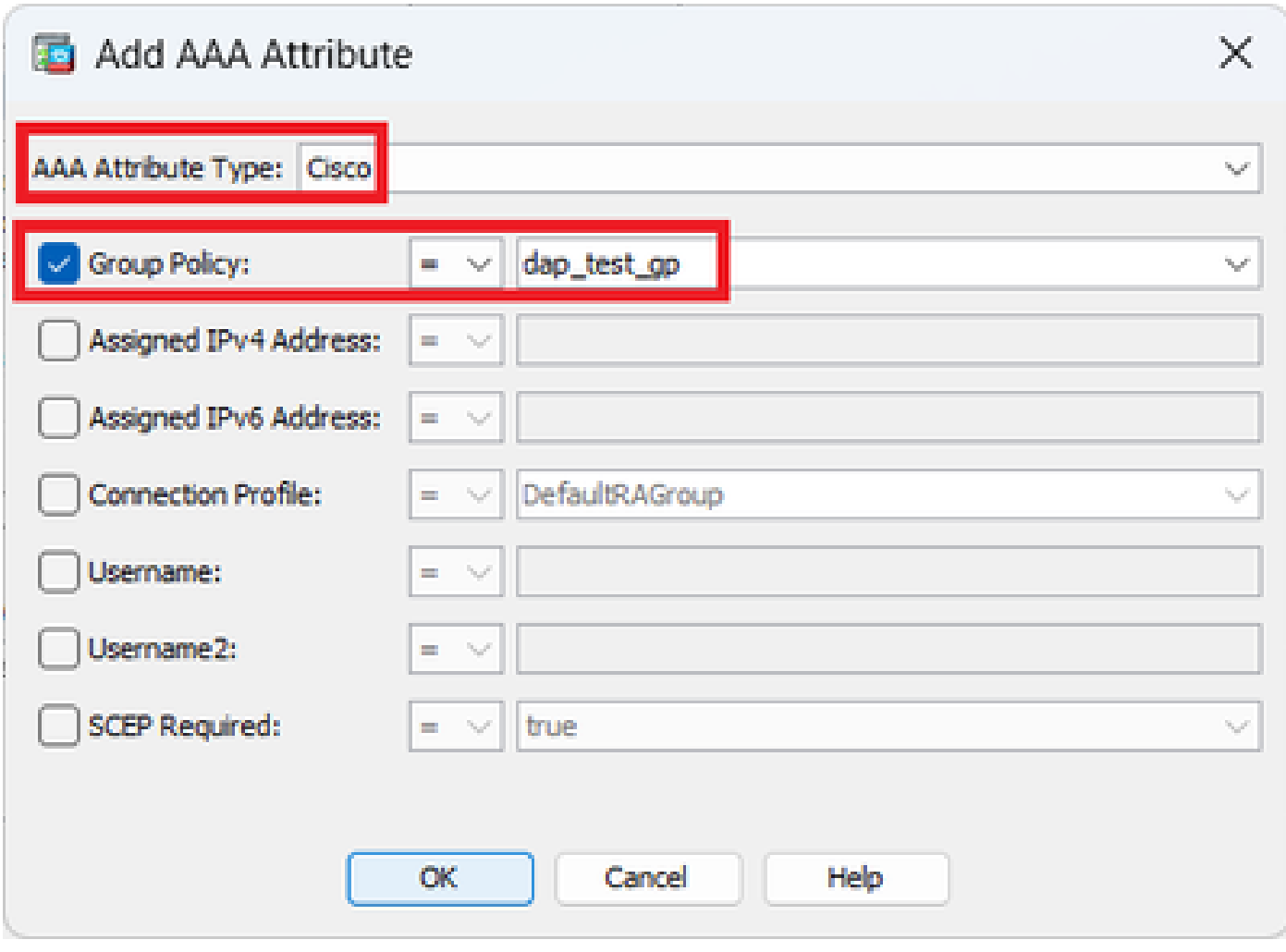

Gruppenrichtlinie für DAP-Datensatz konfigurieren

Konfigurieren der MAC-Adresse für das Endpunktattribut

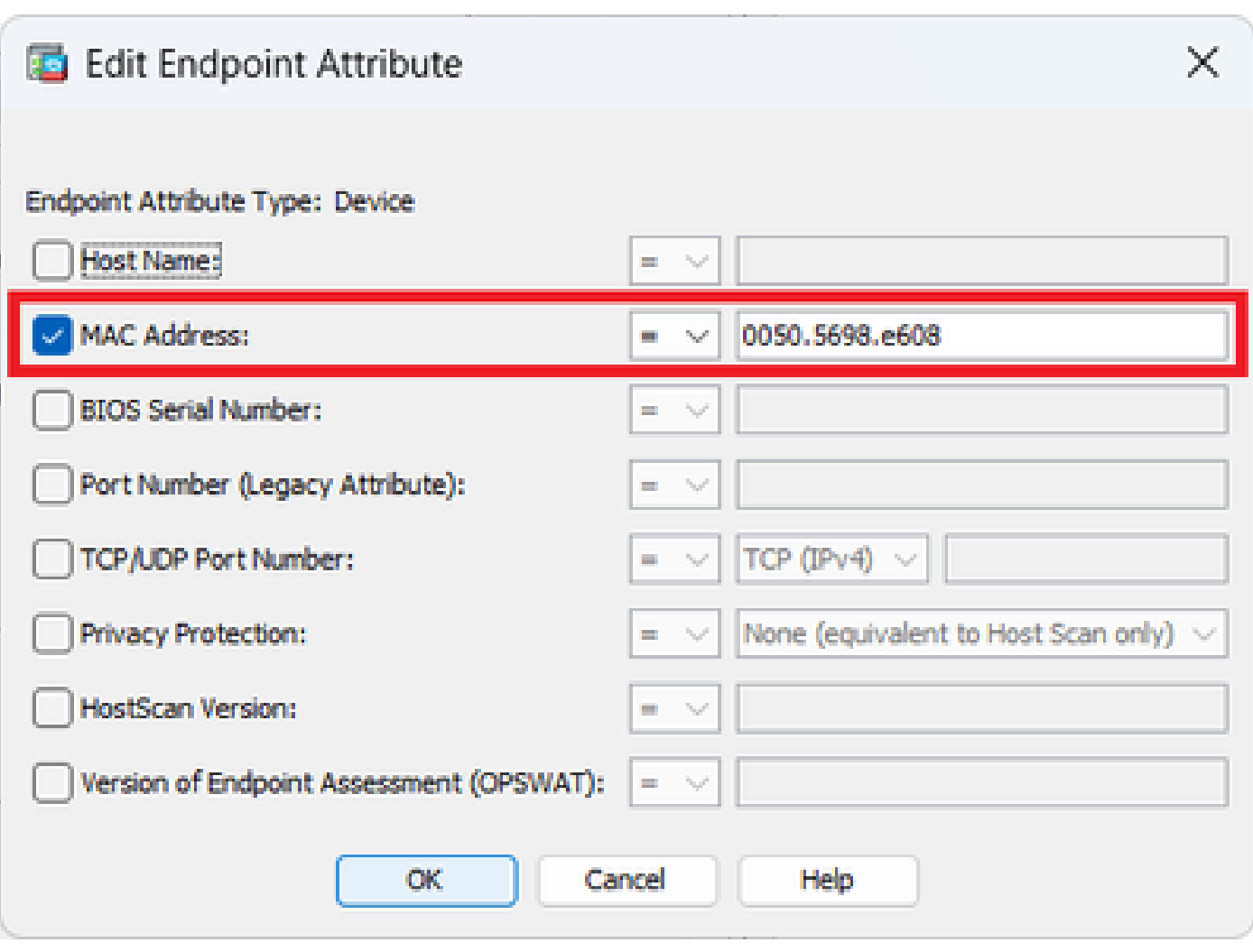

MAC-Bedingung für DAP konfigurieren

2. Konfigurieren Sie das zweite DAP mit dem Namen 02\_dap\_test.

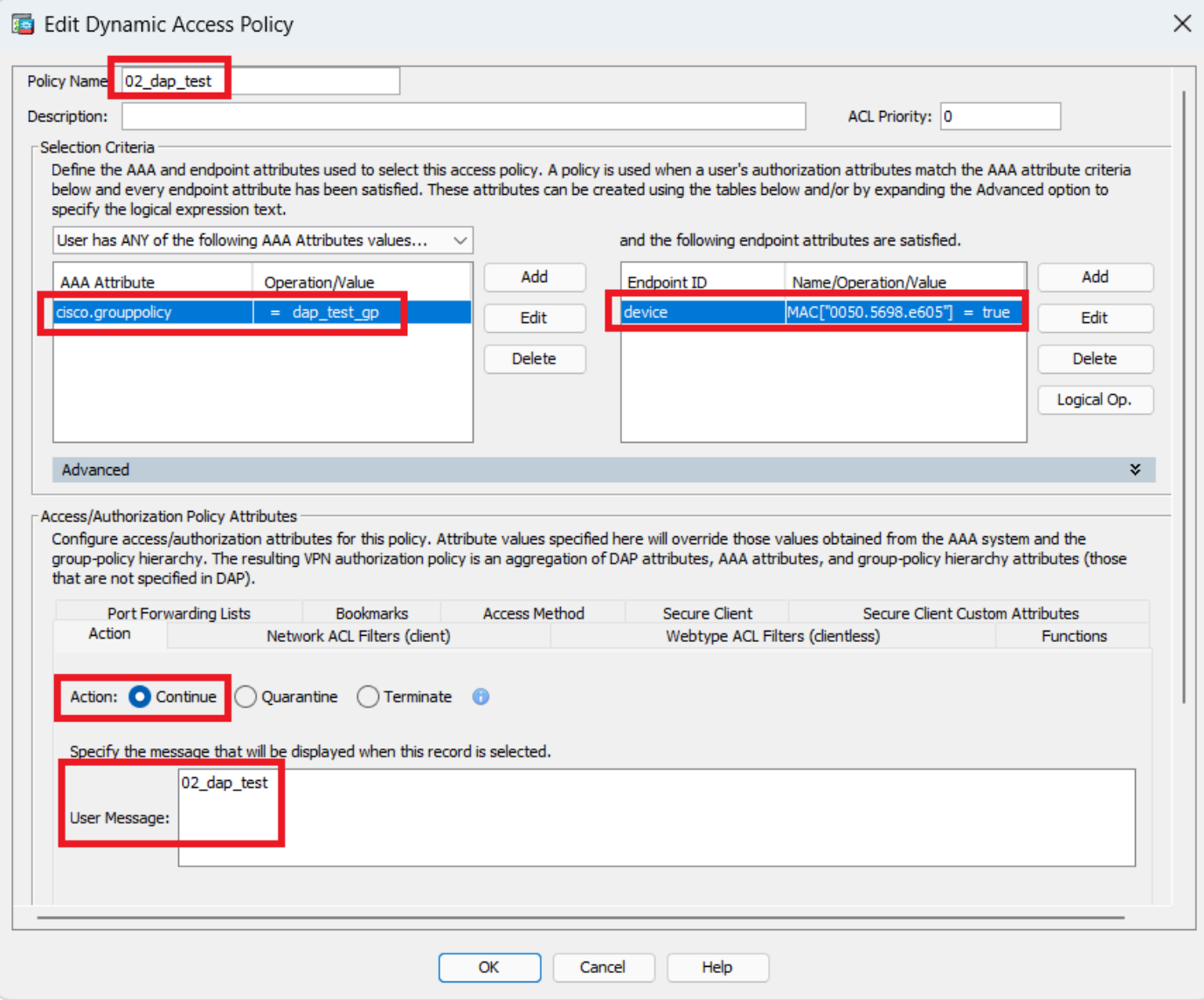

Zweites DAP konfigurieren

3. Konfigurieren Sie den dritten DAP mit dem Namen 03\_dap\_test.

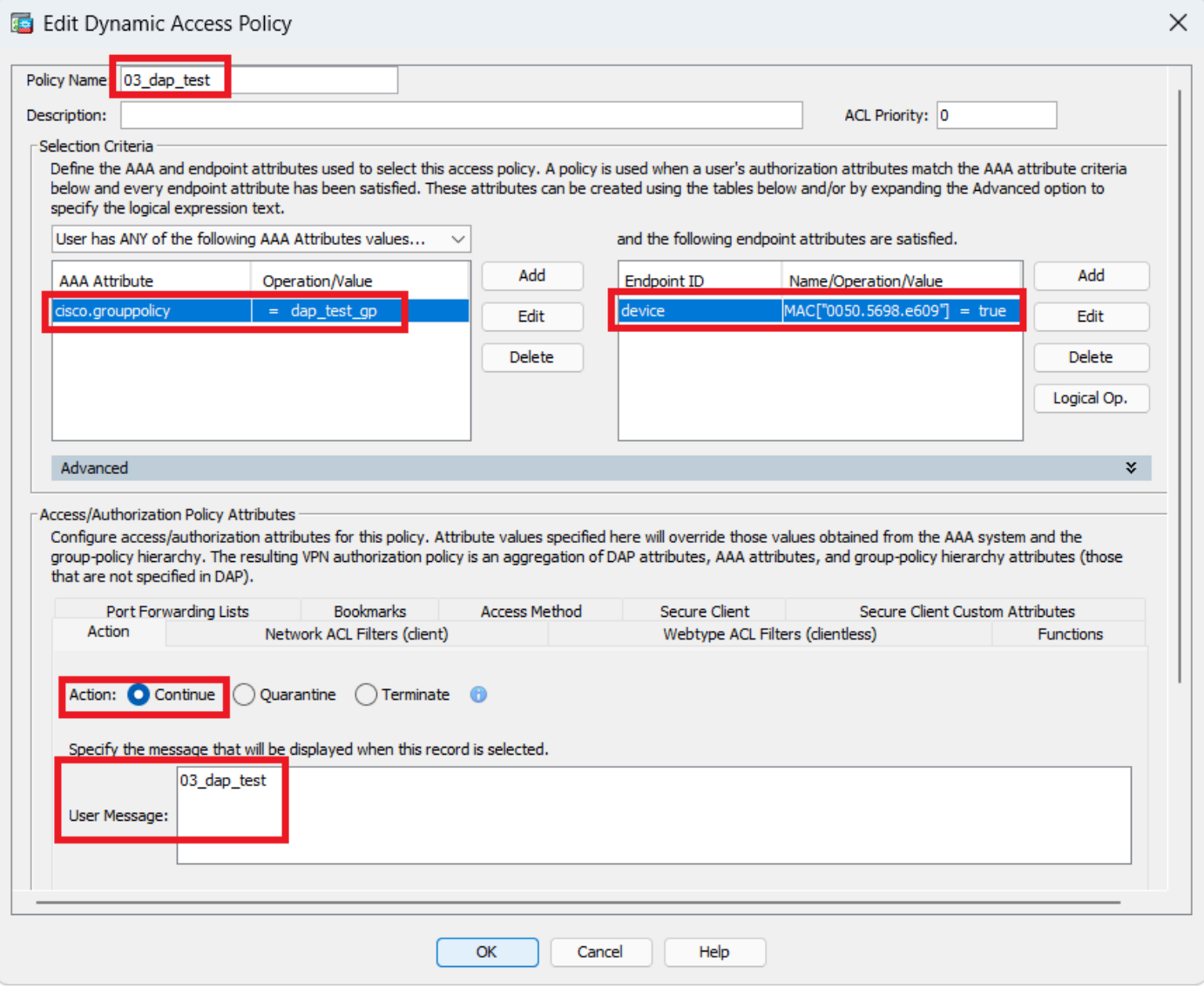

Konfigurieren des dritten DAP

### 4. Verwenden Sie den **more flash:/dap.xml** Befehl, um die Einstellung von DAP-Datensätzen in dap.xml zu bestätigen.

Details der auf dem ASDM gespeicherten DAP-Datensätze werden im ASA-Flash als dap.xml gespeichert. Nach Abschluss dieser Einstellungen werden drei DAP-Datensätze in dap.xml generiert. Sie können die Details jedes DAP-Datensatzes in dap.xml bestätigen.

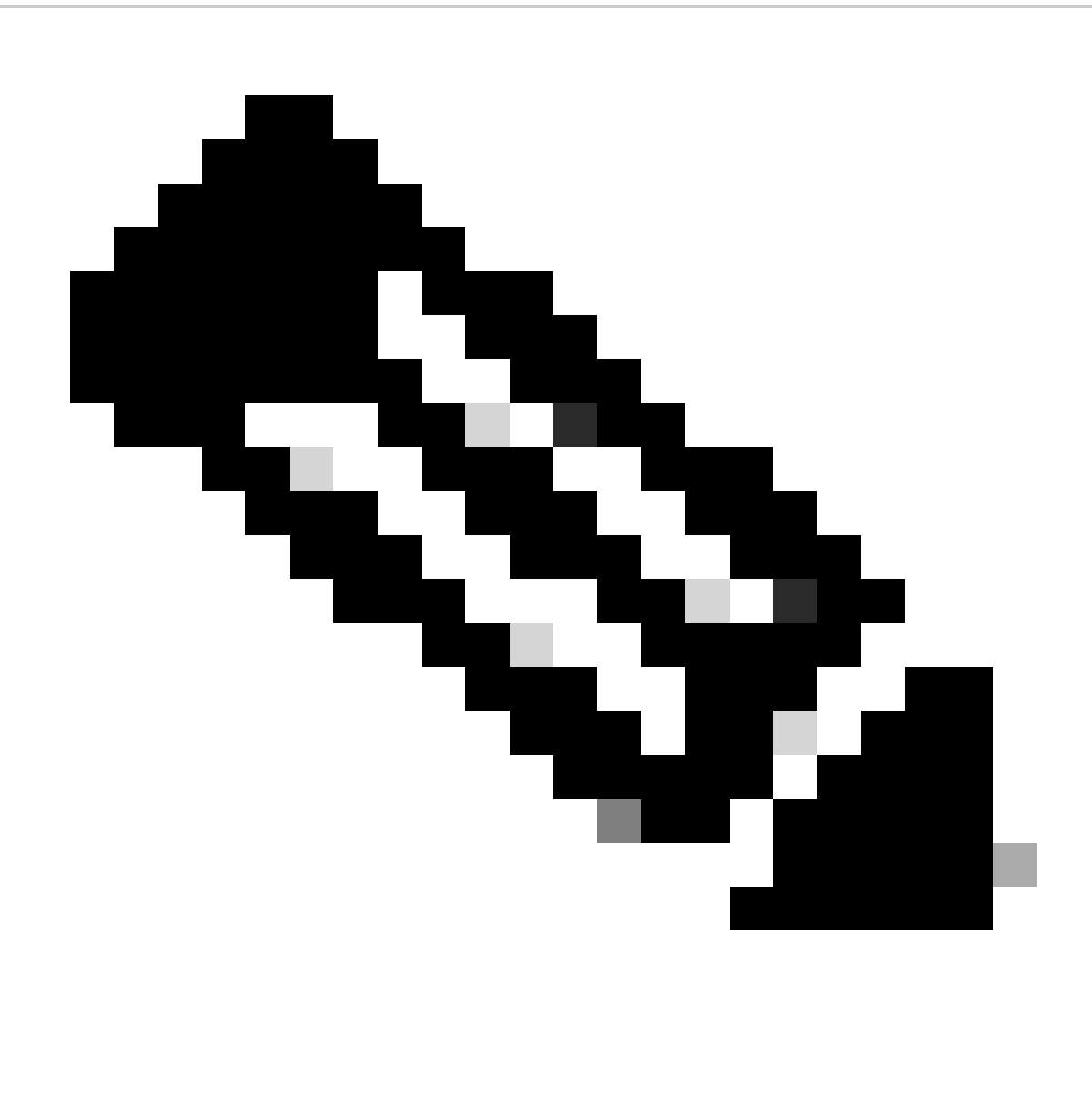

**Hinweis**: Die Reihenfolge, in der das DAP zugeordnet wird, ist die Anzeigereihenfolge in dap.xml. Der Standard-DAP (DfltAccessPolicy) wird zuletzt zugeordnet.

#### <#root>

ciscoasa#

**more flash:/dap.xml**

<dapRecordList> <dapRecord> <dapName> <value>

**01\_dap\_test**

</value> <--- 1st DAP name </dapName> <dapViewsRelation> <value>and</value> </dapViewsRelation> <dapBas

**dap\_test\_gp** </value> <--- 1st DAP group policy <operation>EQ</operation> <type>caseless</type> </attr> </dapSelecti **endpoint.device.MAC["0050.5698.e608"]** </name> <--- 1st DAP MAC Address condition <value>true</value> <type>caseless</type> <operation>EQ</ope **02\_dap\_test** </value> <--- 2nd DAP name </dapName> <dapViewsRelation> <value>and</value> </dapViewsRelation> <dapBas **dap\_test\_gp** </value> <--- 2nd DAP group policy <operation>EQ</operation> <type>caseless</type> </attr> </dapSelecti **endpoint.device.MAC["0050.5698.e605"]** </name> <--- 2nd DAP MAC Address condition <value>true</value> <type>caseless</type> <operation>EQ</ope **03\_dap\_test** </value> <--- 3rd DAP name </dapName> <dapViewsRelation> <value>and</value> </dapViewsRelation> <dapBas **dap\_test\_gp** </value> <--- 3rd DAP group policy <operation>EQ</operation> <type>caseless</type> </attr> </dapSelecti **endpoint.device.MAC["0050.5698.e609"]** </name> <--- 3rd DAP MAC Address condition <value>true</value> <type>caseless</type> <operation>EQ</ope

Überprüfung

Szenario 1. Es wird nur ein DAP zugeordnet

1. Stellen Sie sicher, dass die MAC-Adresse des Endpunkts 0050.5698.e605 lautet, was der MAC-Bedingung in 02\_dap\_test entspricht.

2. Führen Sie auf dem Endpunkt AnyConnect-Verbindung aus, und geben Sie Benutzername und Kennwort ein.

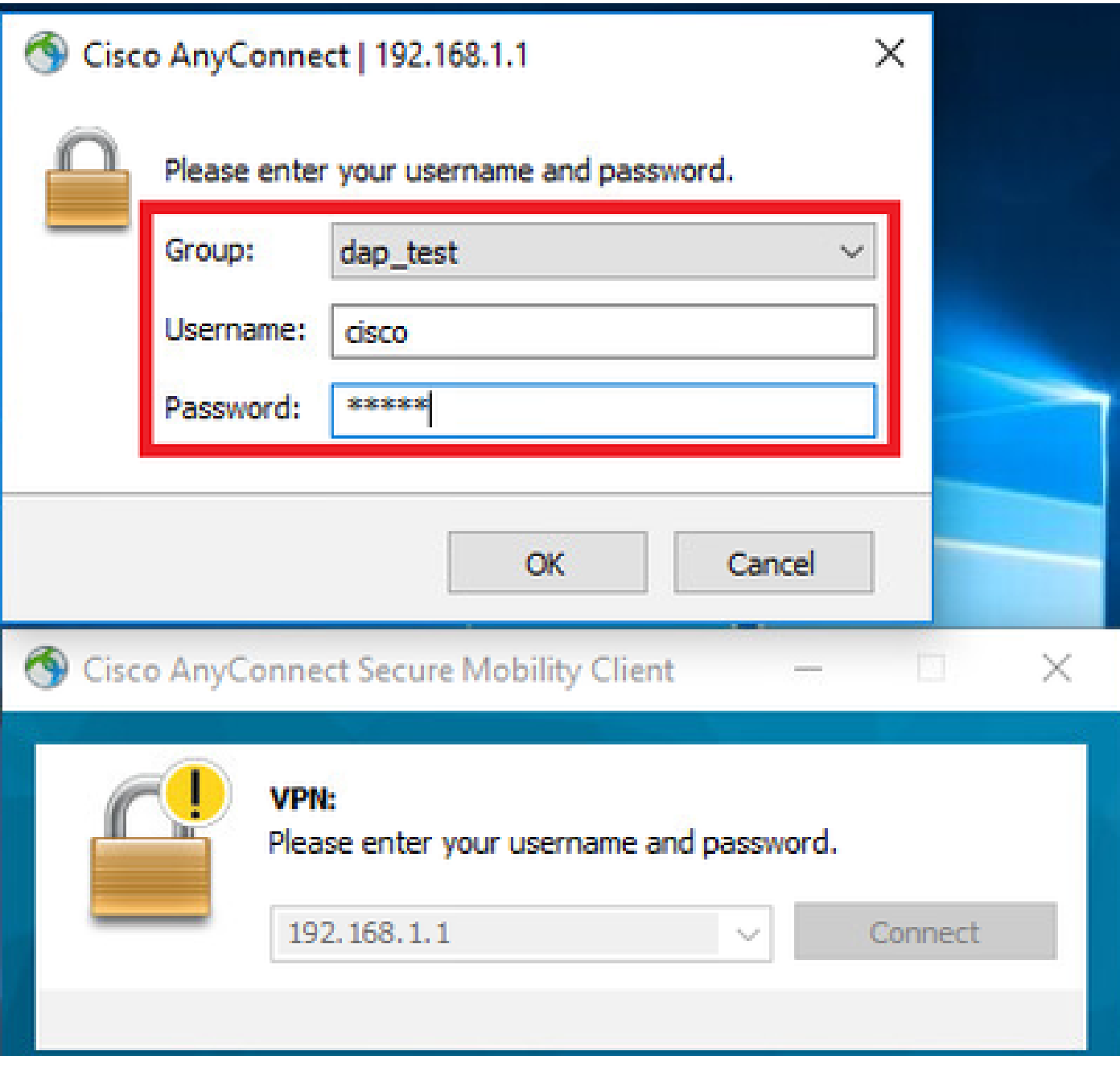

*Benutzername und Kennwort eingeben*

3. Bestätigen Sie in der AnyConnect-Benutzeroberfläche, dass 02\_dap\_test zugeordnet ist.

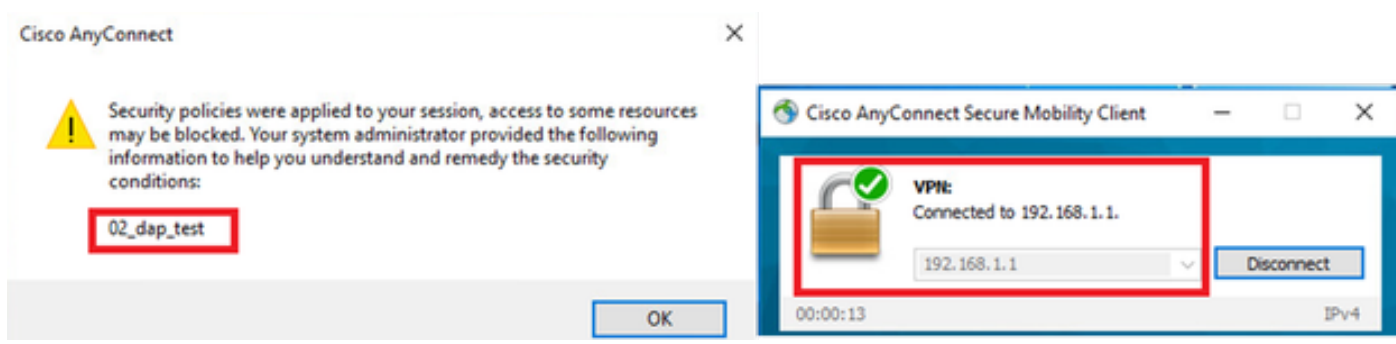

*Benutzernachricht in der Benutzeroberfläche bestätigen*

4. Bestätigen Sie im ASA-Syslog, dass 02\_dap\_test zugeordnet ist.

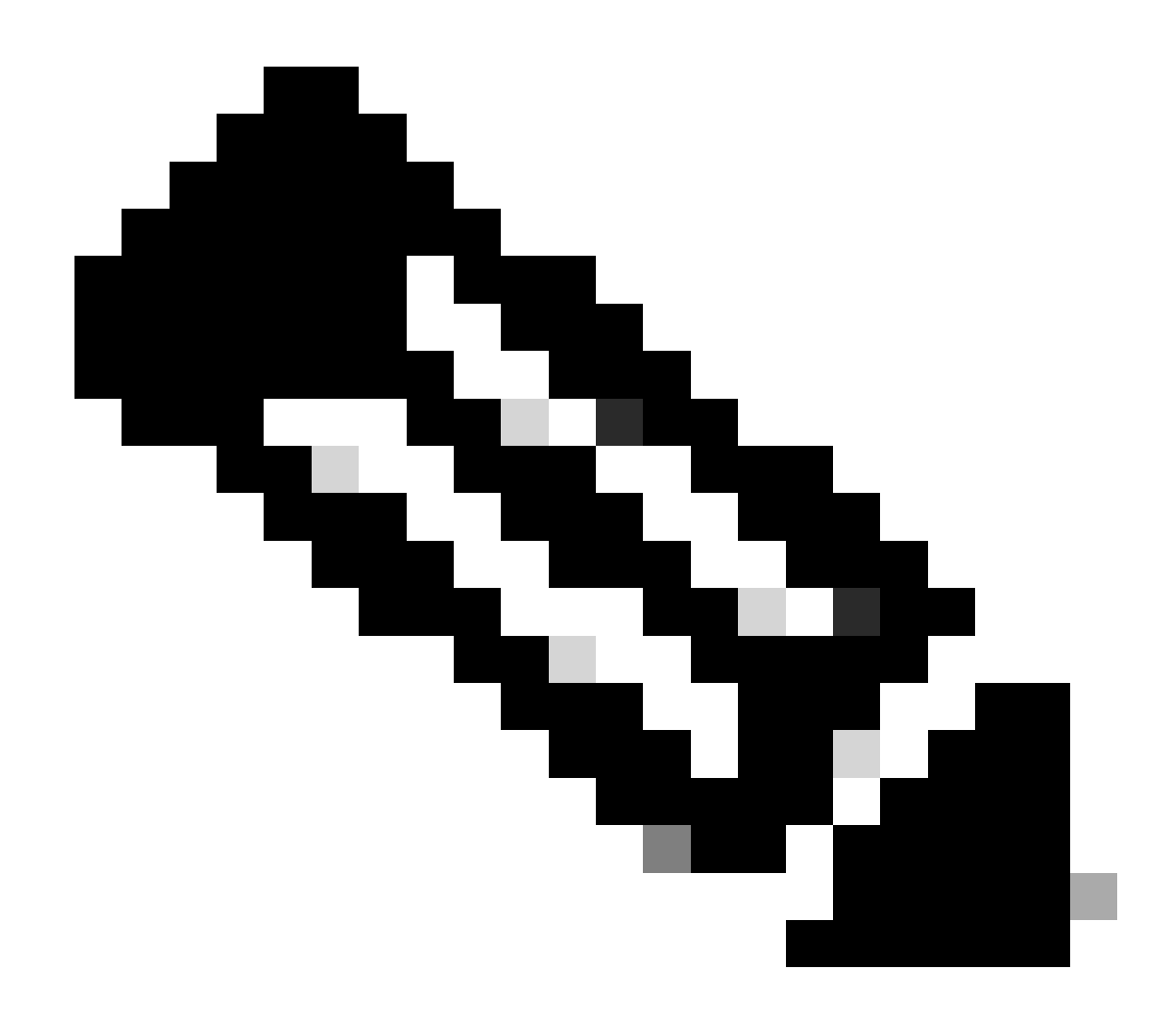

**Hinweis**: Stellen Sie sicher, dass die Debug-Dap-Verfolgung in ASA aktiviert ist.

#### <#root>

Dec 30 2023 11:46:11: %ASA-4-711001: DAP\_TRACE: Feb 01 2024 08:55:37: %ASA-4-711001: endpoint.device.MAC["

#### **0050.5698.e605**

"] = "true"

Dec 30 2023 11:46:11: %ASA-4-711001: DAP\_TRACE: Username: cisco, Dec 30 2023 11:46:11: %ASA-4-711001:

#### **Selected DAPs**

#### **02\_dap\_test**

Dec 30 2023 11:46:11: %ASA-4-711001: DAP\_TRACE: Dec 30 2023 11:46:11: %ASA-4-711001: dap\_process\_selec **selected 1 records**

Dec 30 2023 11:46:11: %ASA-4-711001: DAP\_TRACE: Username: cisco, Dec 30 2023 11:46:11: %ASA-4-711001:

Szenario 2. Standard-DAP zugeordnet

1. Ändern Sie den Wert von endpoint.device.MAC in 02\_dap\_test in 0050.5698.e607, der nicht mit der MAC des Endpunkts übereinstimmt.

2. Führen Sie auf dem Endpunkt AnyConnect-Verbindung aus, und geben Sie Benutzername und Kennwort ein.

3. Bestätigen Sie, dass die AnyConnect-Verbindung abgelehnt wurde.

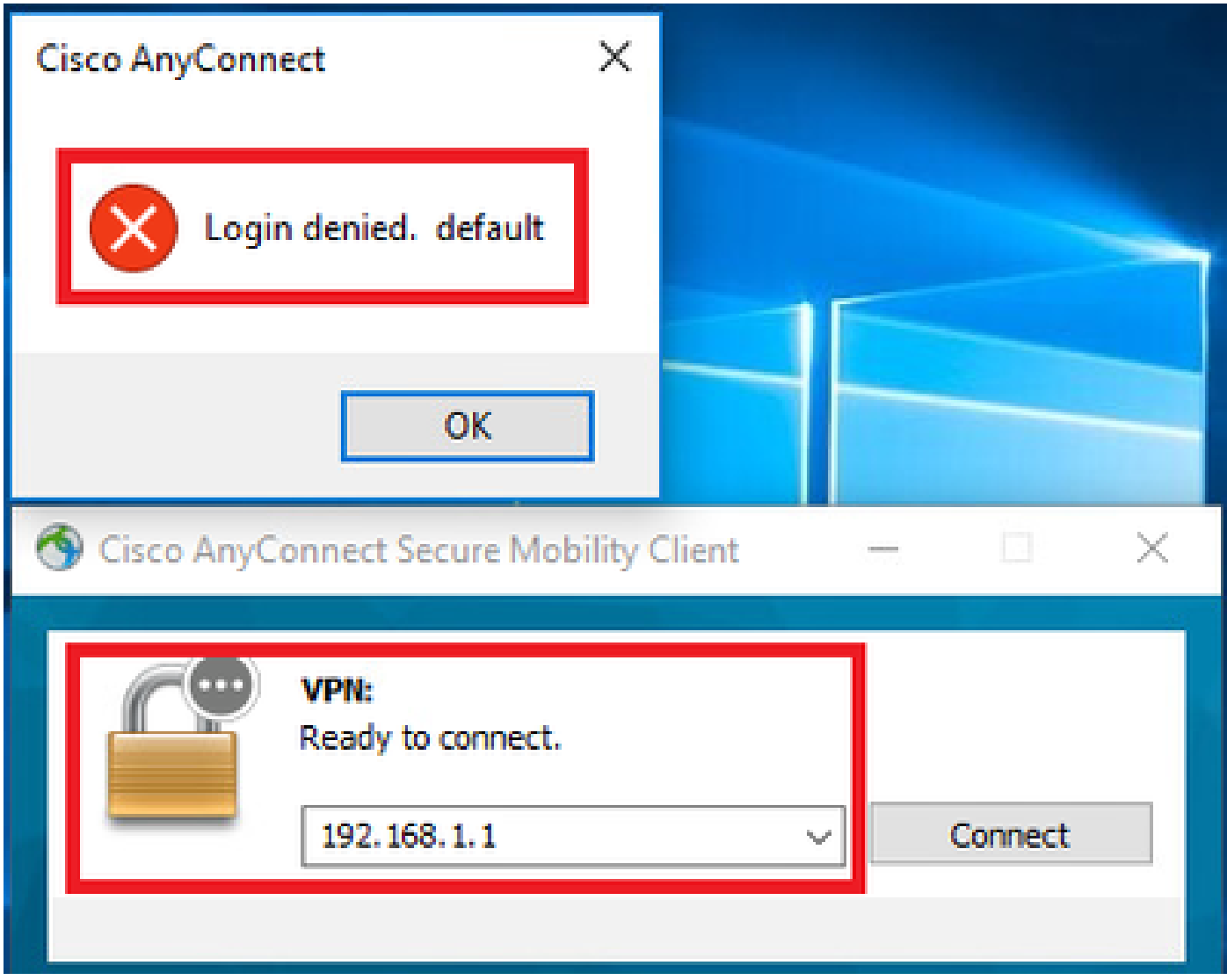

*Benutzernachricht in der Benutzeroberfläche bestätigen*

4. Überprüfen Sie im ASA-Syslog, ob die DfltAccessPolicy zugeordnet ist.

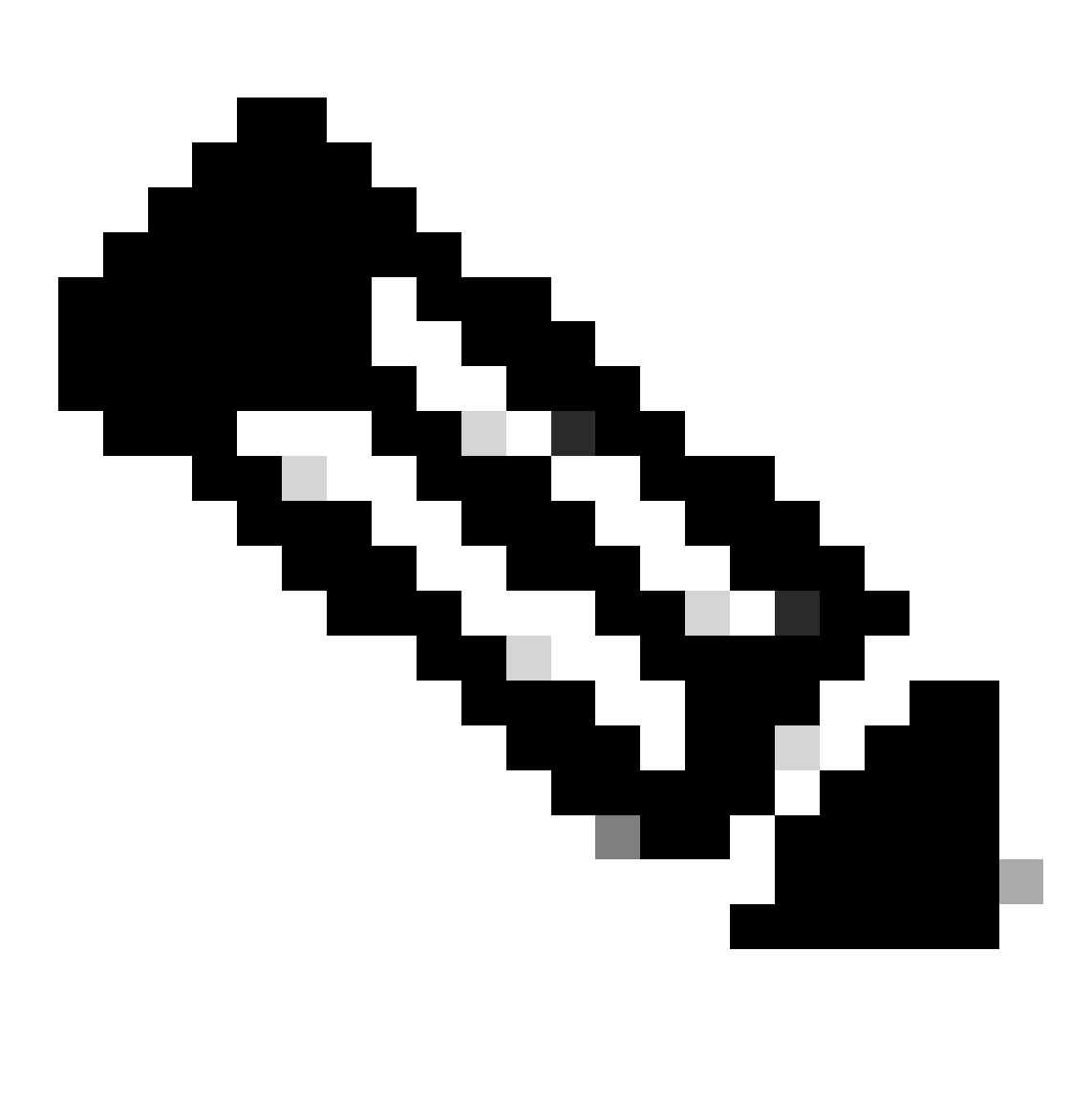

**Hinweis**: Standardmäßig lautet die Aktion von DfltAccessPolicy Terminate.

<#root>

Dec 30 2023 12:13:39: %ASA-4-711001: DAP\_TRACE: Feb 01 2024 08:55:37: %ASA-4-711001: endpoint.device.MAC["

 $"] = "true"$ 

Dec 30 2023 12:13:39: %ASA-4-711001: DAP\_TRACE: Username: cisco, Dec 30 2023 12:13:39: %ASA-4-711001: S Dec 30 2023 12:13:39: %ASA-4-711001: DAP\_TRACE: Dec 30 2023 12:13:39: %ASA-4-711001: dap\_process\_select

**selected 0 records**

Dec 30 2023 12:13:39: %ASA-4-711001: DAP\_TRACE: Username: cisco, Dec 30 2023 12:13:39: %ASA-4-711001:

**Selected DAPs**

:

**DfltAccessPolicy**

Dec 30 2023 12:13:39: %ASA-4-711001: DAP\_TRACE: Username: cisco, Dec 30 2023 12:13:39: %ASA-4-711001: D

#### **Szenario 3. Mehrere DAPs (Aktion: Fortfahren) werden zugeordnet**

1. Ändern Sie die Aktion und das Attribut in jedem DAP.

 $\cdot$  01\_dap\_test : dapSelection (MAC-Adresse) = endpoint.device.MAC[0050.5698.e605] = MAC of AnyConnect Endpoint Aktion = **Fortfahren**

・02\_dap\_test :

 dapSelection (Hostname) = endpoint.device.hostname[DESKTOP-VCKHRG1] = Hostname des AnyConnect-Endpunkts Aktion = **Fortfahren**

・03\_dap\_test DAP-Eintrag löschen

2. Führen Sie auf dem Endpunkt AnyConnect-Verbindung aus, und geben Sie Benutzername und Kennwort ein.

3. Überprüfen Sie in der AnyConnect-Benutzeroberfläche, ob alle 2 DAPs übereinstimmen.

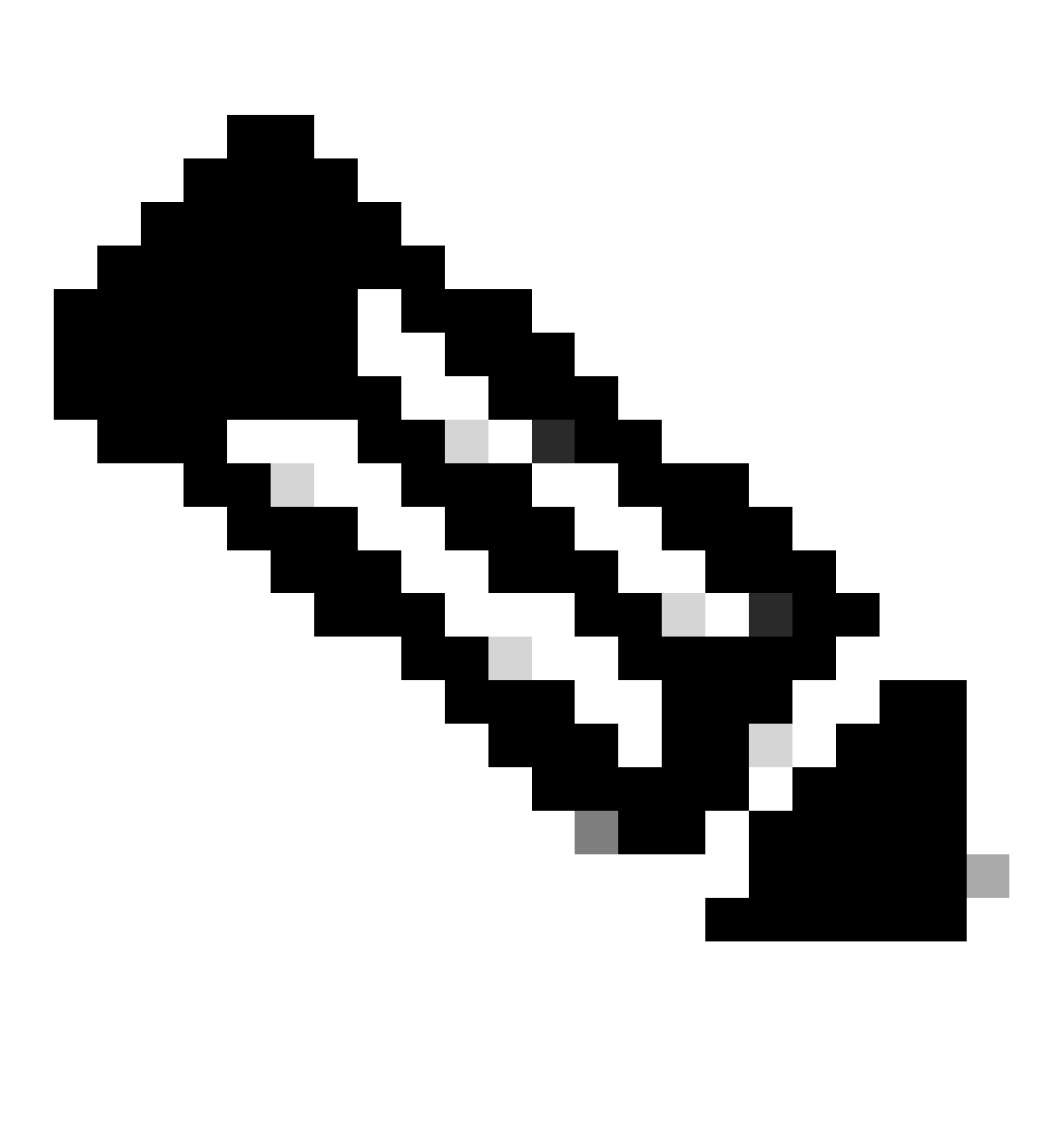

**Hinweis**: Wenn eine Verbindung mit mehreren DAPs übereinstimmt, werden die Benutzermeldungen mehrerer DAPs in der AnyConnect-Benutzeroberfläche integriert und zusammen angezeigt.

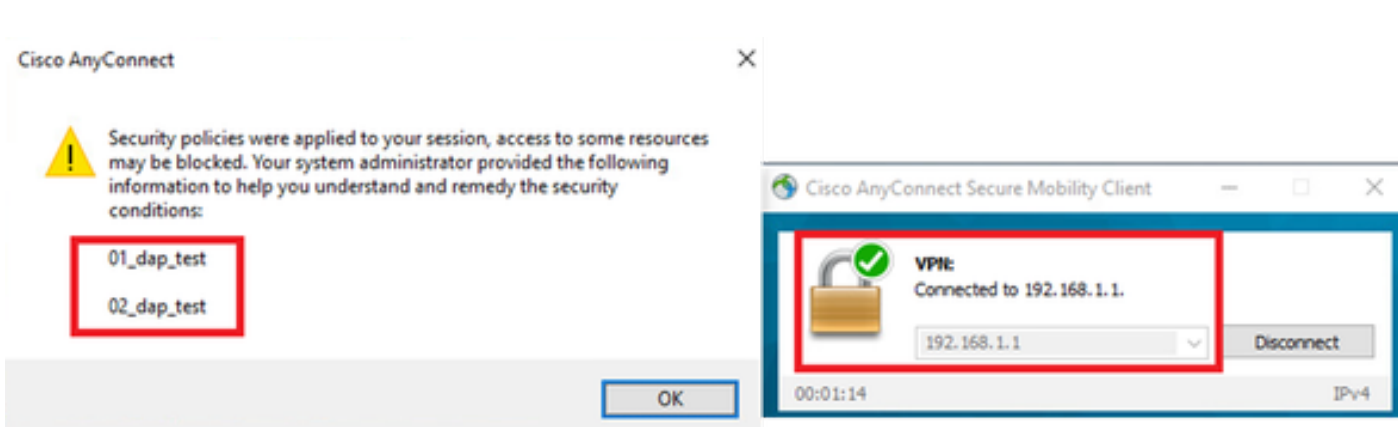

*Benutzernachricht in der Benutzeroberfläche bestätigen*

#### 4. Stellen Sie im ASA-Syslog sicher, dass alle beiden DAPs übereinstimmen.

<#root>

Feb 01 2024 08:49:02: %ASA-4-711001: DAP\_TRACE: Feb 01 2024 08:55:37: %ASA-4-711001: endpoint.device.MAC["

#### **0050.5698.e605**

```
"] = "true"
Feb 01 2024 08:49:02: %ASA-4-711001: DAP_TRACE: Feb 01 2024 08:49:02: %ASA-4-711001: endpoint.device.ho
```
#### **DESKTOP-VCKHRG1**

"

Feb 01 2024 08:49:02: %ASA-4-711001: DAP\_TRACE: Username: cisco, Feb 01 2024 08:49:02: %ASA-4-711001: S

#### **02\_dap\_test**

,

Feb 01 2024 08:49:02: %ASA-4-711001: DAP\_TRACE: Feb 01 2024 08:49:02: %ASA-4-711001: dap\_process\_select

**selected 2 records**

```
Feb 01 2024 08:49:02: %ASA-4-711001: DAP_TRACE: Username: cisco, Feb 01 2024 08:49:02: %ASA-4-711001: D
```
#### **Szenario 4. Mehrere DAPs (Aktion :Beenden) werden zugeordnet**

1. Ändern Sie die Aktion von 01\_dap\_test.

・01\_dap\_test : dapSelection (MAC-Adresse) = endpoint.device.MAC[0050.5698.e605] = MAC of AnyConnect Endpoint Aktion = **Beenden**

・02\_dap\_test :

 dapSelection (Hostname) = endpoint.device.hostname[DESKTOP-VCKHRG1] = Hostname des AnyConnect-Endpunkts Aktion = **Fortfahren**

2. Führen Sie auf dem Endpunkt AnyConnect-Verbindung aus, und geben Sie Benutzername und Kennwort ein.

3. Überprüfen Sie in der AnyConnect-Benutzeroberfläche, ob nur **01\_dap\_test** übereinstimmt.

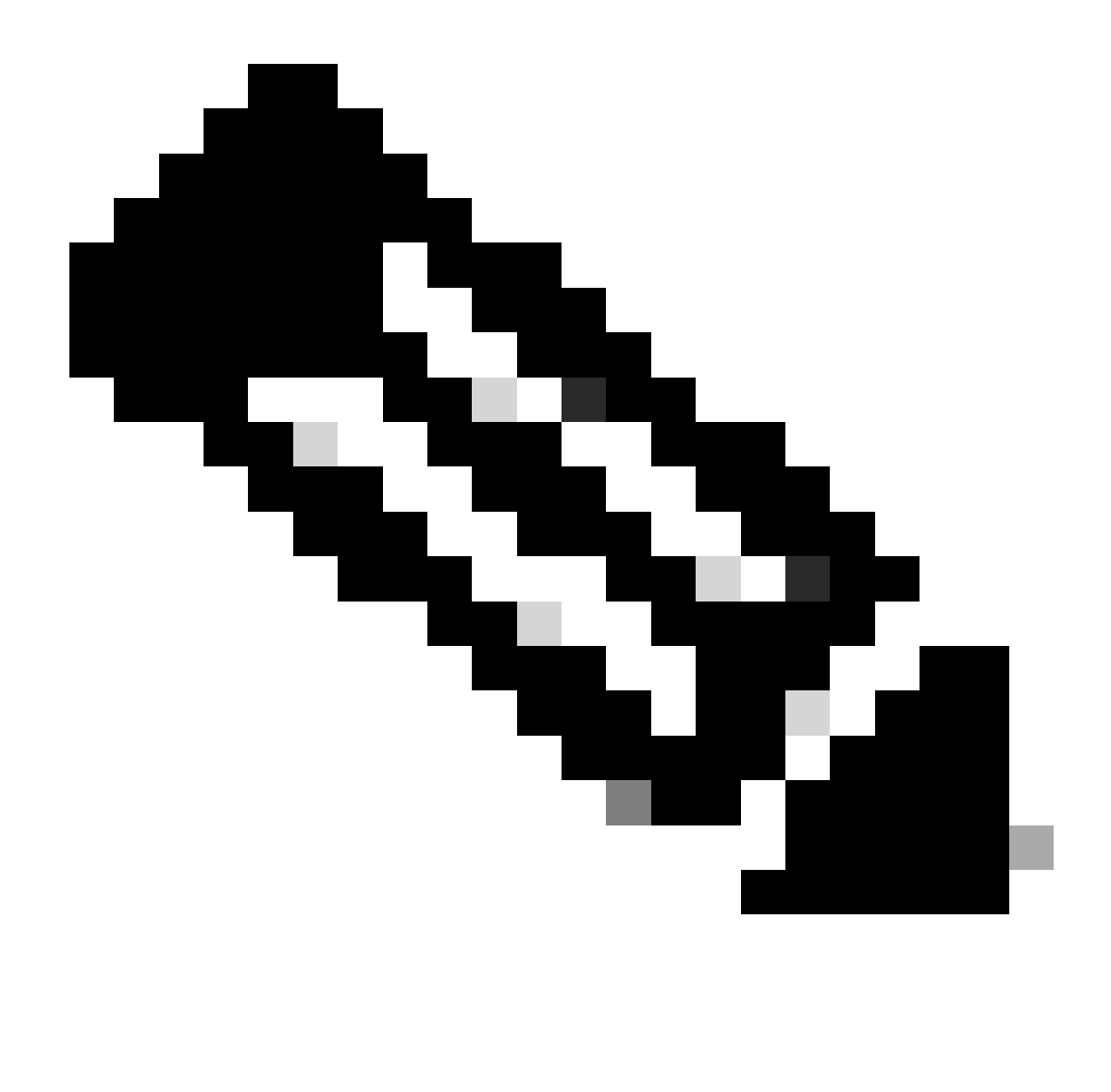

**Hinweis**: Eine Verbindung wird dem DAP-Datensatz zugeordnet, der so eingestellt wurde, dass die Aktion beendet wird. Nachfolgende Datensätze werden nach der Terminierungsaktion nicht mehr abgeglichen.

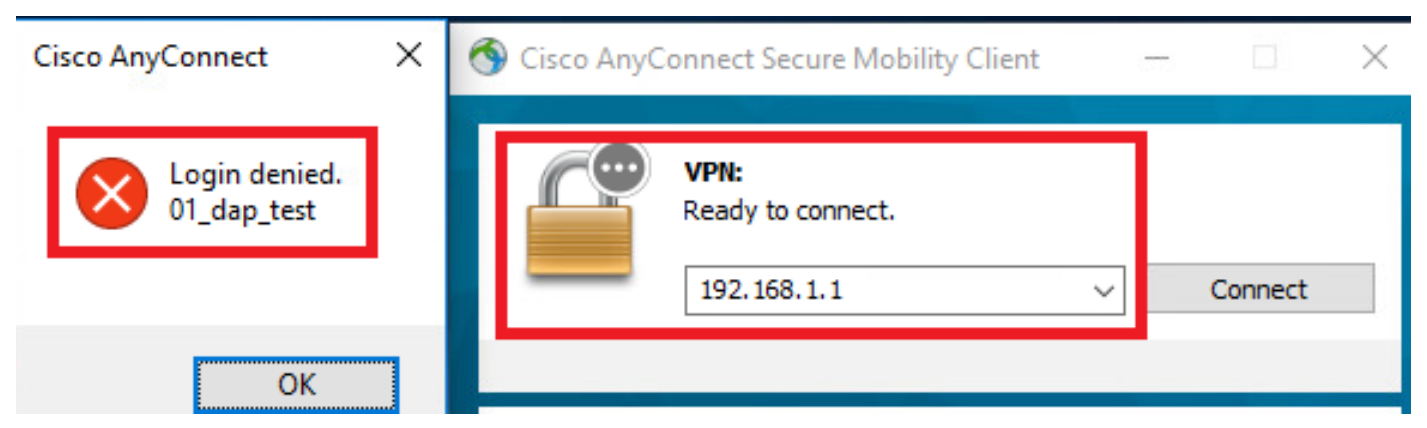

*Benutzernachricht in der Benutzeroberfläche bestätigen*

4. Bestätigen Sie im ASA-Syslog, dass nur "01\_dap\_test" zugeordnet ist.

#### <#root>

Feb 01 2024 08:55:37: %ASA-4-711001: DAP\_TRACE: Feb 01 2024 08:55:37: %ASA-4-711001: endpoint.device.MAC["

#### **0050.5698.e605**

"] = "true" Feb 01 2024 08:55:37: %ASA-4-711001: DAP\_TRACE: Feb 01 2024 08:55:37: %ASA-4-711001: endpoint.device.ho

#### **DESKTOP-VCKHRG1**

" Feb 01 2024 08:55:37: %ASA-4-711001: DAP\_TRACE: Username: cisco, Feb 01 2024 08:55:37: %ASA-4-711001:

#### **01\_dap\_test**

Feb 01 2024 08:55:37: %ASA-4-711001: DAP\_TRACE: Feb 01 2024 08:55:37: %ASA-4-711001: dap\_process\_selec

#### **selected 1 records**

Feb 01 2024 08:55:37: %ASA-4-711001: DAP\_TRACE: Username: cisco, Feb 01 2024 08:55:37: %ASA-4-711001:

Allgemeine Fehlerbehebung

Diese Debug-Protokolle helfen Ihnen, das detaillierte Verhalten von DAP in ASA zu bestätigen.

#### **debug dap trace**

debug dap trace errors

#### <#root>

Feb 01 2024 08:49:02: %ASA-4-711001: DAP\_TRACE: Feb 01 2024 08:55:37: %ASA-4-711001: endpoint.device.MAC["0050.5698.e605"] = "true" Feb

#### **Selected DAPs**

: 01\_dap\_test,02\_dap\_test Feb 01 2024 08:49:02: %ASA-4-711001: DAP\_TRACE: Feb 01 2024 08:49:02: %ASA-4,

[https://www.cisco.com/c/en/us/support/docs/security/asa-5500-x-series-next-generation-firewalls/108000-dap-deploy-guide.html#toc-hId-](https://www.cisco.com/c/en/us/support/docs/security/asa-5500-x-series-next-generation-firewalls/108000-dap-deploy-guide.html#toc-hId-981572249)

[981572249](https://www.cisco.com/c/en/us/support/docs/security/asa-5500-x-series-next-generation-firewalls/108000-dap-deploy-guide.html#toc-hId-981572249)

### Informationen zu dieser Übersetzung

Cisco hat dieses Dokument maschinell übersetzen und von einem menschlichen Übersetzer editieren und korrigieren lassen, um unseren Benutzern auf der ganzen Welt Support-Inhalte in ihrer eigenen Sprache zu bieten. Bitte beachten Sie, dass selbst die beste maschinelle Übersetzung nicht so genau ist wie eine von einem professionellen Übersetzer angefertigte. Cisco Systems, Inc. übernimmt keine Haftung für die Richtigkeit dieser Übersetzungen und empfiehlt, immer das englische Originaldokument (siehe bereitgestellter Link) heranzuziehen.